## **Eos® Family Lighting Control Software**

### **Product Line:** Eos Family Lighting Control

**Description:** Version 2.1.1 software

**Eos Family Lighting Control Software Components**

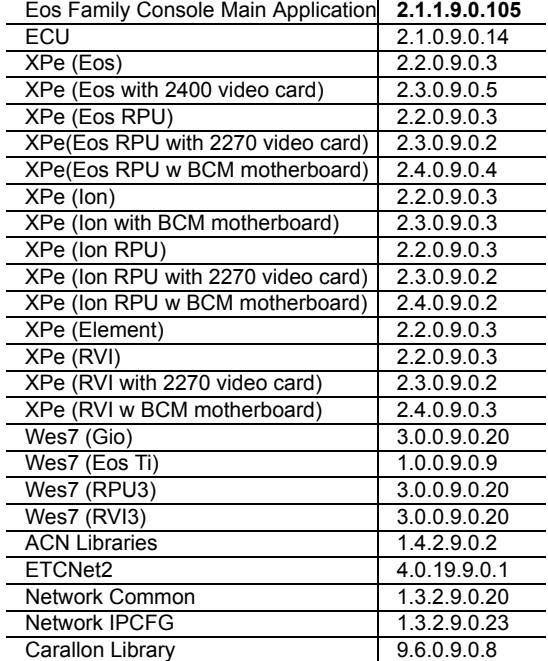

### **Engineering Change Master (ECM):** 500011933 **Effective Date:** 2014-01-21

### **Purpose**

The purpose of this release is to address a small number of critical issues derived from 2.1 software development. The 2.1 supplement for Eos Family products describes the changes in 2.1. For Element users, the user manual has been updated for 2.1, and a new keycap set is available.

For a complete list of added or modified functions in 2.1.0 and 2.1.1, see *[Key Enhancements in](#page-2-0)  [2.1.0/2.1.1 on page 3](#page-2-0)*.

**Note:** *Remote Power On (Wake on LAN) is currently only available on Ethernet port 1 on Eos Ti, Gio, Eos RPU3, and the Net3 RVI3.Other Eos family hardware does not support the Remote Power On feature.*

This software release is highly recommended for all users of the Eos Family platform (Eos Ti $^{\circledR}$ , Eos, Gio™, Ion®, and Element™).

For any questions relating to the contents of this release or the behavior of this software, please contact ETC Technical Services at the office nearest to you. A list of ETC offices is given at the bottom of this page.

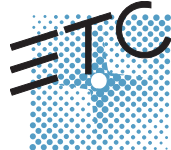

Corporate Headquarters = 3031 Pleasant View Road, P.O. Box 620979, Middleton, Wisconsin 53562-0979 USA = Tel +608 831 4116 = Fax +608 836 1736<br>Lomdon, UK = Unit 26-28, Victoria Industrial Estate, Victoria Road, London W3

### **Availability**

You may obtain this release of software by downloading it from the Downloads section of the ETC website, [www.etcconnect.com.](http://www.etcconnect.com)

It is recommended that you check the ETC website for the most up-to-date software (both for your console and offline software) to accompany this release.

### **Affected Products of This Release**

The following Eos Family products are affected by this software release:

- Eos Titanium
- Eos
- Gio
- Ion
- Element
- Eos Remote Processor Unit (RPU)
- Eos Remote Processor Unit 3 (RPU3)
- Ion Remote Processor Unit (RPU)
- Net3 Remote Video Interface (RVI)
- Net3 Remote Video Interface 3(RVI3)
- Eos Family Client
- Eos Family Offline

### **Documentation**

The current documentation for Eos Titanium, Eos, and Gio is the Eos Family v2.1.0 Supplement to Operations Manual Revision A, and the Eos Titanium, Eos, and Gio v2.0 Operations Manual Revision A. The current documentation for Ion is the Eos Family v2.1.0 Supplement to Operations Manual Revision A, and the Ion v2.0 Operations Manual Revision A. The current documentation for Element is the Element v2.1 User Manual Revision A. Please keep this release note with your user manual for descriptions of the newest features, changes and bug fixes in Eos Family. ETC manuals can be downloaded free of charge from ETC's website at [www.etcconnect.com](http://www.etcconnect.com). They are available in portable document format (.pdf), and viewable with Adobe<sup>®</sup> Acrobat<sup>®</sup> Reader<sup>™</sup> v6.x and later.

### **Compatibility**

#### **ACN**

The software is compatible with all Net3™ products that meet or exceed ESTA ratified standard ANSI E1.17 2006 Architecture for Control Networks (ACN) and ANSI E1.31 Streaming ACN (sACN).

**CAUTION:** *Eos show files are forward compatible to v2.1.x. Show files are backwards compatible to 1.5.x but features in newer versions will be lost when going back to a previous version. Show files are not backward compatible to v1.4.x and previous, due to changes to the file structures to reduce show file size. Please contact ETC Technical Services at the office nearest to you if you feel the need to downgrade to a 1.4.x build for any reason.*

#### **ETCNet2 Network Compatibility**

This release is compatible for the exchange of EDMX and/or configuration information with the following ETC hardware and software:

- **Eos® Family Lighting Control System** Version 1.0.0 and later software.
- **Congo™ Family Lighting Control System** Version 4.0.0 and later software.
- **Emphasis® Control System** Version 1.4.0 and later software.

## **Eos Family Software v2.1.1**

- **Obsession<sup>®</sup> II Control System Version 5.1.x software.**
- **Network Configuration Editor (NCE)** Version 4.x.x and later software.
- **Net3 Four Port Gateway (ETCNet2 mode)** Version 4.0.0 and later software.
- **ETCNet2 DMX Node** Version 4.0.6 and later software.
- **ETCNet2 Two Port Node** Version 4.1.4 and later software.
- **Unison®** Version 1.9.x software.

#### **Incompatibility**

Eos Family v2.1.1 is incompatible with hardware and software running ETCNet2 software prior to those listed above.

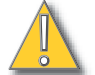

**CAUTION:** *Until your ETCNet2 nodes and Net3 gateways are updated to the versions listed below by NCE v4.2 or later, you must turn off/disable the (DHCP) Address Server in the Eos Configuration Utility (ECU). In the ECU: Settings>Network>Net3 Settings. Make sure "Enable Address Server" is unchecked.*

*Software Versions that are compatible with DHCP servers:*

*ETCNet2 DMX Node (4.0.6) ETCNet2 Two Port Node (v4.1.4) ETCNet2 Video Node (v4.0.2) Net3 Four Port Gateway (ETCNet2 mode v4.0.3 or later)*

Eos Family v2.1.1 is incompatible with hardware and software running ETCNet1.

#### <span id="page-2-0"></span>**Key Enhancements in 2.1.0/2.1.1**

- GUI and output performance optimizations
- BMP and tap rate for effects
- Tabs in Element
- Cue list index in Element
- CIA favorite in Element
- [Shift]+ Direct Select to post unterminated to the command line
- Magic Sheet enhancements
- Changes to Magic Sheet channel selection
- [Query] {Unpatched}
- Parameter allocation counter in About
- Increase channel count to 16,000 (not available in Element)

#### **Key Enhancements in 2.0.1**

- Latching data and time
- Rem Dim at percentage of current value
- User -based Capture Latch
- Loading a cue with a temporary time
- Increase number of submasters to 999
- Partitions on cue lists
- Auto-block clean up
- Auto-block indicator in PSD
- Changes to Update defaults
- Cut cues via [Shift] + [Go/Back]
- Indication of unsaved show data
- Mirror mode selection from shortcuts
- Magic Sheets on Direct Selects
- [Recall From] [Park]
- Change to Swap in Patch

- Channel Subgroups
- Import Custom Gobo images
- Increased number of pixel maps to 40
- Patch by Channel in Virtual Media Server
- Addition of 2nd color picker in Virtual Media Server
- FDX dimmer feedback

#### **Key Enhancements in 2.0.0**

- Electronic Magic Sheets
- RDM functionality (Net3 Gateways v5.1 or later)
- CEM+ and CEM3 Dimmer feedback (CEM+ v3.1.2 & CEM3 v1.3.1 or later)
- Swap and unpatch in the patch display
- Curves list in patch
- DMX output column added to Patch
- Revised "Interface" indications in patch
- In patch Element defaults to patch by channel
- Mouseless patching
- Library organization changes
- LD Flags Enable/Disable in patch
- Notification when output parameter limit has been reached
- Color Calibration for D40, D60 and S4 LED
- Add "inverted" to default curves
- Addition of Record Only to Element
- 10,000 channel numbering on Element (subject to 250/500 desk configuration)
- Flexi mode for direct selects
- Out of Sequence sync enable for secondary cue lists
- Shift + Clear to clear the command line (Undo behavior is maintained)
- Shift + Fader Page to page back by 1
- Recall From HTP
- Shift + Block to post Intensity Block for cues
- Partial show read of individual cues now correctly includes tracked levels
- Adjusting cue rate now adjusts cue duration
- Go to Cue Complete Go to Cue at a percentage of completion
- Sneak Counter in the PSD
- Add split times, delay and category times to Go to Cue syntax
- Split Channel/PSD tab option under Displays for all devices except Element
- Cues and subs can be loaded with or without Enter on the command line
- Shift + At to recall last channel/parameter selection with no value
- Setup option to hide/display mouse cursor
- Revised Artnet Support
- Dual NIC enabled on Gio
- Avab VLC file import
- Serial strings apply to specific users if so identified

### **Installation Instructions**

New Eos Family consoles will ship with the current version of software loaded and you do not need to update the software in the console to begin using it.

**Note:** *All processors on the Eos Family network must be running the same version of software. Therefore, you must also update all RVIs and RPUs when you update your console.*

#### <span id="page-4-0"></span>**Software Installation**

To update your console or offline software to the v2.1.1 release, you will need to download it from the ETC website, unzip the file, load it to a USB device, and then transfer it to your console from the USB port using the Eos Configuration Utility (a.k.a. Eos Shell).

#### **To update your console to v2.1.1:**

- Step 1: Download the software from the ETC website ([www.etcconnect.com](http://www.etcconnect.com) click "Downloads" at the top of the page).
- Step 2: Unzip the file.
- Step 3: Transfer the unzipped file to a USB memory device.
- Step 4: Insert the USB device containing the software into an available USB port on the console.
- Step 5: Open the Eos Configuration Utility (ECU Also known as the Eos Shell) either by exiting the Eos Family software (**Browser>Exit**) or by starting up the console and clicking on the **{Launching in...}** button. The ECU screen will open.
- Step 6: Click on the **{Settings}** button. The settings window will open.
- Step 7: Click on the **{General}** button inside of the settings window. The general settings will appear in the window.
- Step 8: Scroll down in the window until the **{Software Update...}** button is visible. Click this button.
	- This scans the root directory of all available drives (USB drives) for valid installers.
- Step 9: When the "Update Software" dialog pops up, click on
	- **ETC\_EosFamily\_Console\_v2.1.1.9.0.105**, then click **{Install}**.
		- The software will copy to the hard drive before launching a standard Installshield application to direct you through the install.
- Step 10: Click **{Next}** to start the installation process.
- Step 11: Accept the terms of the license agreement and click **{Next}**.
- Step 12: A dialog box will open warning of losing show data if not saved to disk. Click **{Yes}** to continue. The console will install the software.
- Step 13: Click **{Finish}** to complete the installation process. The console will automatically reboot and then enter the ECU welcome screen.

#### **Offline and Client Software**

For system requirements and installation instructions for Windows and Mac clients, please see the Eos Family Client Kit Quick Guide v1.9.

#### **Firmware Updates**

Version 2.0.0 includes several updates to the firmware.

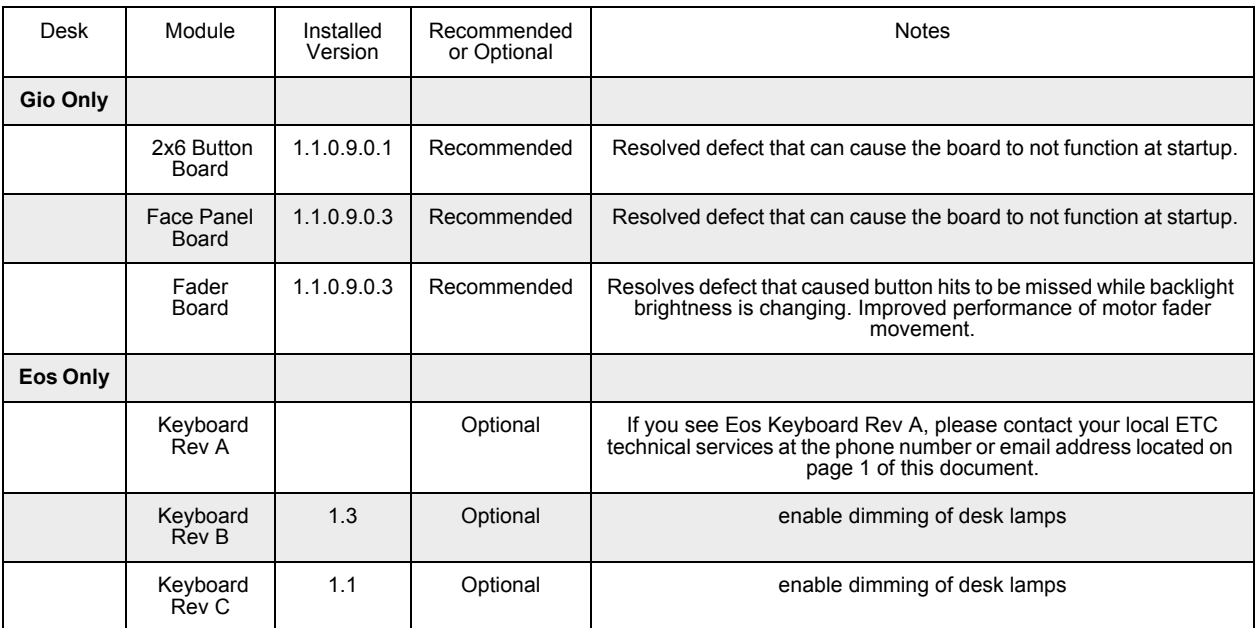

#### **To update your firmware:**

- Step 1: With v2.0.0 installed on your console, open the Eos Configuration Utility (ECU Also known as the Eos Shell) either by exiting the Eos Family software (**Browser>Exit**) or by starting up the console and clicking on the **{Launching in...}** button. The ECU screen will open.
- Step 2: Click on the **{Settings}** button. The settings window will open.
- Step 3: Click on the **{Maintenance}** button inside of the settings window. The maintenance settings will appear in the window.
- Step 4: Scroll down to the Firmware Update window.
- Step 5: Click on the desired module to select it for updating. Its current firmware version will be displayed next to its name.
- Step 6: Click the **{Update}** button. This will open a window.
- Step 7: When the update is finished the window will say "Updated firmware successfully", click **{Ok}**.
- Step 8: It is required to do a full power down for these changes to take effect on Gio. A warm reboot is not sufficient.

#### **Note:** *The touchscreens and/or mouse may stop working briefly at the end of the firmware upgrade process.*

### **I/O Card Updates for Gio, Ion, and Element**

Version 2.0.0 includes an update to the I/O card firmware.

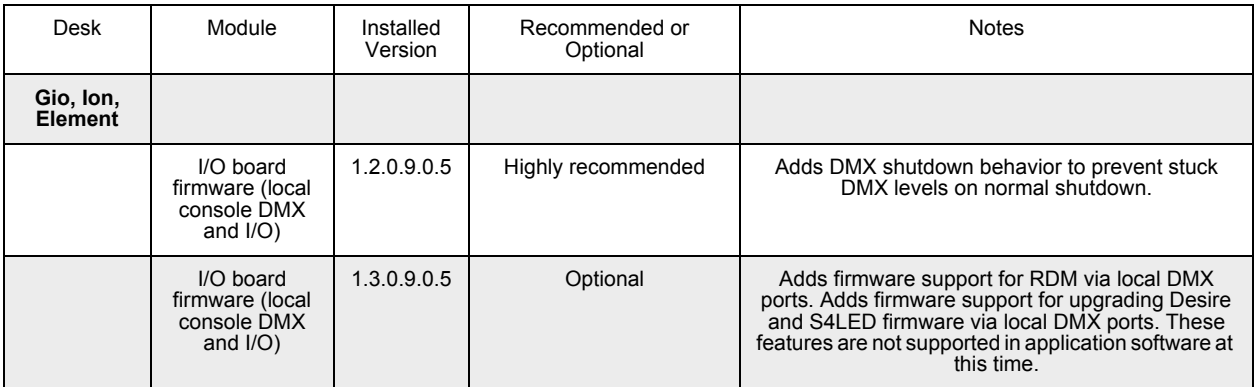

#### **To update your firmware:**

- Step 1: With v2.0.0 installed on your console, open the Eos Configuration Utility (ECU Also known as the Eos Shell) either by exiting the Eos Family software (**Browser>Exit**) or by starting up the console and clicking on the **{Launching in...}** button. The ECU screen will open.
- Step 2: Click on the **{Settings}** button. The settings window will open.
- Step 3: Click on the **{Maintenance}** button inside of the settings window. The maintenance settings will appear in the window.
- Step 4: Scroll down to **{Upgrade I/O Firmware}** and click to open the window.

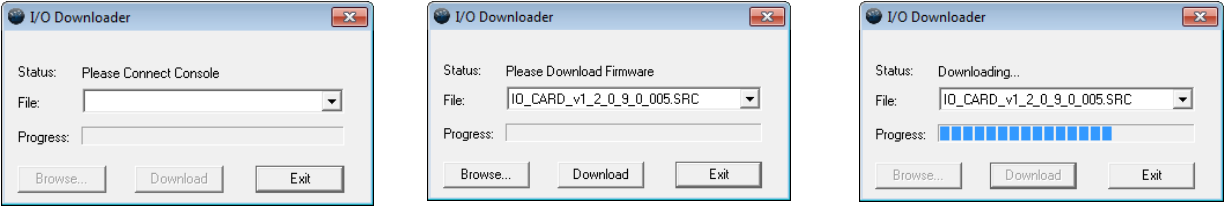

When you first open the I/O Downloader, it will look for the connected console. This may take a second or two.

- Step 5: Once the console is found, the downloader will search for the needed files. When it finds the file, it will list it and you can click **{Download}**.
	- If it doesn't find the file, you can use **{Browse}** to look for the needed file and selected it.
- Step 6: When the update is finished the window will say "Download Complete", click **{Exit}**. It is recommended that you reboot your console after updating the firmware.

#### **Dual NIC Update for Gio Users**

Eos 2.0 adds support for the second Network Interface Port on Gio consoles. This feature allows the console to be connected to two separate networks. For the second NIC to work fully, you must also install the ETC GCE Net3Svc v3.1 or higher.

Example applications:

- Support 2 separate Net3 Gateways, networks or sACN devices
- Support 2 separate networks (e.g., one sACN, one artnet, or one sACN and one Network Attached Server)
- One network for 'output' devices (sACN, EDMX, Artnet…) and one network for controls an interfaces (Consoles, RPUs, Show control)

• One combined network and one limited traffic for wireless devices

**Note:** *The two Ethernet ports must be configured to separate networks (subnets). For proper operation, the two ports must NOT be connected to the same physical network.*

#### **To update GCE:**

You will need to have v2.0.0 installed on your console first. *[See "Software Installation" on page 5.](#page-4-0)*

- Step 1: Download the software from the ETC website ([www.etcconnect.com](http://www.etcconnect.com) click "Downloads" at the top of the page).
- Step 2: Unzip the file.
- Step 3: Transfer the unzipped file to a USB memory device.
- Step 4: Insert the USB device containing the software into an available USB port on the console.
- Step 5: Open the Eos Configuration Utility (ECU Also known as the Eos Shell) either by exiting the Eos Family software (**Browser>Exit**) or by starting up the console and clicking on the **{Launching in...}** button. The ECU screen will open.
- Step 6: Click on the **{Settings}** button. The settings window will open.
- Step 7: Click on the **{General}** button inside of the settings window. The general settings will appear in the window.
- Step 8: Scroll down in the window until the **{Software Update...}** button is visible. Click this button.
	- This scans the root directory of all available drives (USB drives) for valid installers.
- Step 9: When the "Update Software" dialog pops up, click on the GCE Net3Services.exe file (v3.1 or higher), then click **{Install}**.
	- The software will copy to the hard drive before launching a standard Installshield application to direct you through the install.
- Step 10: Click **{Next}** to start the installation process.
- Step 11: Accept the terms of the license agreement and click **{Next}**.
- Step 12: Select Console Mode and click on **{Next}**. This starts all services automatically upon booting the console. This is the factory default state for new consoles.
- Step 13: Select whether Net3 Services should run in Server or Client mode.
	- Server Mode. When running as a Server, the console will act as a source for DHCP addresses, SNTP (time) messages and as a TFTP source for software downloads to compatible devices. In general, there should only be one Net3 Services Server on a network at a time. This is the factory default state for new consoles.
	- Client Mode. When running in Client mode, the console will receive SNTP (time) messages. The TFTP service always acts as a server, even in client mode.

Configuring the console to receive a dynamically assigned IP address via DHCP is a separate choice and must be configured via the ECU (**Settings>Network**) on a given console.

Step 14: Depending on the choice you made, you may have a confirmation dialog to acknowledge, then click **{Install}** to start the installation process. When the installation is complete, the installer will put you back into the Eos Configuration Utility. A reboot of the desk is required.

#### **To enable the second network port on Gio:**

To configure the second Ethernet port on a Gio console to match factory defaults, follow the instructions below. Otherwise, you may configure the second port to match your system

#### requirements.

- Step 1: Open the Eos Configuration Utility (ECU Also known as the Eos Shell) either by exiting the Eos Family software (**Browser>Exit**) or by starting up the console and clicking on the **{Launching in...}** button. The ECU screen will open.
- Step 2: Click on the **{Network}** button. The network window will open.
- Step 3: Set the IP address for port 2.
	- IP Address 192.168.91.101
	- Subnet Mask 255.255.0.0
- Step 4: Enable DHCP Service for Port 2.
- Step 5: Click **{Accept}**. A reboot of the desk is required.

#### **Issues Corrected in v2.1.1**

RND 0025741 Unable to load show file with channel 100,000 in patch RND 0025721 Invert Pan/Tilt patch not working on some fixtures RND 0025674 Monitor 1 of an RVI in mirror mode doesn't refresh RND 0025663 100 channel mode display with group by 5 pages by 120 instead of 100 RND 0025650 Crash at startup in offline mode with offline output enabled (and restoring a MS showing raw DMX) RND 0025637 Swapping Pan and Tilt on a fixture causes a tracked parameter to snap to zero if the other parameter is fading RND 0025615 Zooming out takes the tombstone text out of focus RND 0025613 Magic Sheets - magic sheet editor not working on Mac with trackpad RND 0025604 Pan and Tilt not displayed correctly on Ti encoder display

### **Issues Corrected in v2.1.0**

RND 0025297 Crash when pixel mapped fixture above address 65536 (64k) RND 0025182 Properties Area in the Device List remembers last selected option even if this isn't the current setting. RND 0025156 Importing a large MS file in a multi-console system causes lag. RND 0025136 Add Eos's "MV" column to Element's cue PSD RND 0025125 Magic Sheets - Address item color/intensity links should indicate DMX level or Patched/Unpatched state RND 0025106 Beats Per Minute in Effects RND 0025067 Change maximum allowed defined channels from 10K to 16K RND 0025019 Color and Pan/Tilt displays on i/aRFR devices terminates the CL on the console RND 0025016 Not possible to create a Hue only sub with Native HS fixtures RND 0025005 Updating an unowned manual intensity with NIs marking sets live intensity to 0 RND 0024996 RDM Sub-device Problems RND 0024931 Channel display zoom stops working sometimes RND 0024923 Executing a Lamp Command on an Unpatched Channel will Run the Command at the Beginning of Universe 1 RND 0024922 Setting an address on a Virtual Layer channel in patch should return "type not addressable" RND 0024870 [Shift] while moving Horizontal form encoder does not act as vertical form encoder in effect blind RND 0024866 [Undo] of any cue change while cue list is in solo mode, removes solo mode RND 0024822 Add Predefined Effect for rainbow on native color parameters RND 0024692 Option to remove virtual Hue Sat params RND 0024613 Forums: Intensity Mechanical parameter of TW1 called not be viewed if recalled snapshot was recorded without it. RND 0024566 Enabling Automark is not clearing Reference marks RND 0024559 Magic Sheets - text font sizes are not identical across all devices RND 0024533 Magic Sheets - editor can steal focus from the rest of the app RND 0024525 SMPTE Internal clock is too fast when set to 24 or 25fps. RND 0024500 autoblock clean not removing all auto blocks RND 0024491 Go to Cue Out/Zero at Percentage should throw an error. RND 0024484 Magic Sheets - Park indicator is not always appearing when a channel is parked RND 0024469 Add Parameter Dependencies to Assist Encoder Control of Media Servers RND 0024465 Issues displaying Relays in the PSD RND 0024464 Parked, unpatched addresses do not show in the output column of the backup console's patch screen in address format

## **Eos Family Software v2.1.1**

### **Issues Corrected in v2.1.0 [Continued]**

```
RND 0024446 Expanded tombstone display showing duplicate channels
RND 0024442 Fixture Copies of Wybron Scrollers Don't Use the Wybron Scroller Gel Positioning Algorithm
RND 0024406 Collection of Varilite Fixture control Issues
RND 0024405 Customer Requested Changes to the SAMSC - Catalyst
RND 0024399 Bumping subs is too slow
RND 0024322 Add RDM Gateway Name and IP Address to the Standard RDM Properties Displayed
RND 0024319 Gateway RDM Communication Includes Redundant ACN "Get Property" Requests
RND 0024315 Devices with wide format displays should have an option for the "classic" direct select layout.
RND 0024243 Assert cue should cause all other running cues on that playback to display as complete
RND 0024240 A Macro that loads a cue to a fader must include Enter to load properly.
RND 0024235 Rebooting the Master device in a multi-console system causes the Backup and Clients to display yellow question 
                 marks for all patched RDM devices.
RND 0024227 "File New" Does Not Release Pixel Map Generated Outputs
RND 0024226 D22 Lustr+ Fixtures Have the Wrong RDM Personality Number
RND 0024205 Setting an address of a multiparameter fixture to a value (full), causes all output to a zero value
RND 0024192 Change Browser button on Element to "Displays"
RND 0024189 Show with many large pixel maps takes a very long time to load
RND 0024188 Changes to Element browser
RND 0024165 Immediate entry absolute effect with 0 entry time snaps to first step, ignoring step fade time
RND 0024156 Selecting PSD Tab should not change to Live mode
RND 0024140 Out of sequence cues should fade out intensity before fading NPs on any lights fading intensity to 0
RND 0024089 Remove encoder acceleration on Eos and Ion
RND 0024087 User imported Gobo images are not loaded on initial multiconsole sync
RND 0024083 Address check on non-flexi displays doesn't use the expected order
RND 0024066 a UDP string with <U> but no user number, should default to last specified user number.
RND 0024038 Magic Sheets - crash when dragging a rectangle to select items and then pressing [Delete] before releasing the mouse/
                  touch
RND 0024031 Pixel Mapping - the intensity of pixel mapped RGBI fixtures is not always getting parked at 100%
RND 0024022 Intensity of GM Exempt channels should not be impacted by I-Master control
RND 0024019 Artnet packets are not being consistently output for universes 21 and 22 in this show
RND 0024012 Submaster Assert on bumped sub not working
RND 0024007 Snapshot recall is not restoring Magic Sheet tab on 2nd monitor of an RVI/Client
RND 0024006 Commands that should be undoable are showing up as non-undoable
RND 0023977 Snapshot recall is not working with any Preset or Palette list tabs
RND 0023964 Changing the encoder page on an Ion does not change the page label in the integral display.
RND 0023907 Backup Reports Wrong Number of Patched Outputs on a Pixel Mapping Show
RND 0023906 With the Internal and External Time Clocks Enabled but not running, changing the Status Time starts the Internal Clock.
RND 0023902 Console Can Lockup Due to a sACN Packet Sending Problem
RND 0023889 Add the number of allocated parameters to diagnostics and About Eos
RND 0023881 Optimize startup time of stepbased and absolute effects with many steps
RND 0023878 Channel swap with RDM channels in patch can cause a crash
RND 0023876 Console Deadlock During RDM Patch Manipulation or Error Reporting
RND 0023874 Opening non-element showfile on Element breaks [Record Bump]
RND 0023872 The eos power button does not bring up the shut down screen.
RND 0023871 Can't create macro with send string instruction. Virtual keyboard blocks the {done} softkey
RND 0023867 if [Chan X at Enter] stops an effect, Updating does not stop effect
RND 0023857 Loading a cue in automark, or [goto cue use marks] should mark all params if the current intensity is 0
RND 0023855 Channel view display sometimes missing tombstone background images in blind flexi
RND 0023854 [Shift + Direct select] should post unterminated target to the command line.
RND 0023850 Add [Query Unpatched] to allow user to quickly unpatch all channels without addresses
RND 0023844 Deleting Desk Channels does NOT Set Network Outputs to Zero
RND 0023843 Remappable Gio/Ti hard key to Magic Sheet does not open the Magic Sheet List on double press
RND 0023840 Change Dimmer Feedback Labels in the Shell.
RND 0023822 Parked Channel flag in live/blind overwrites Parked Dimmers (and we need to change parked dimmers).
```
## **Eos Family Software v2.1.1**

## **Issues Corrected in v2.1.0 [Continued]**

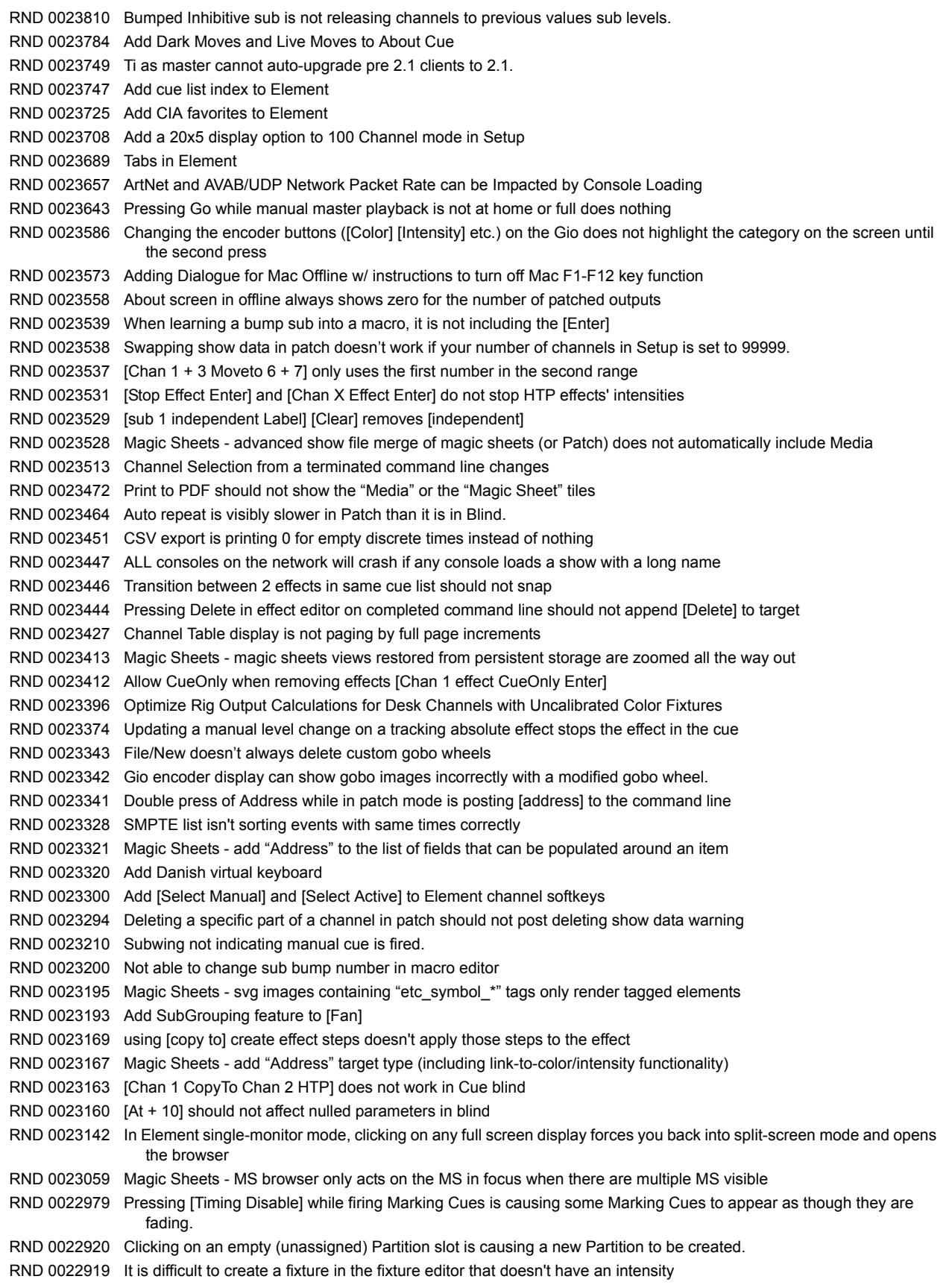

## **Issues Corrected in v2.1.0 [Continued]**

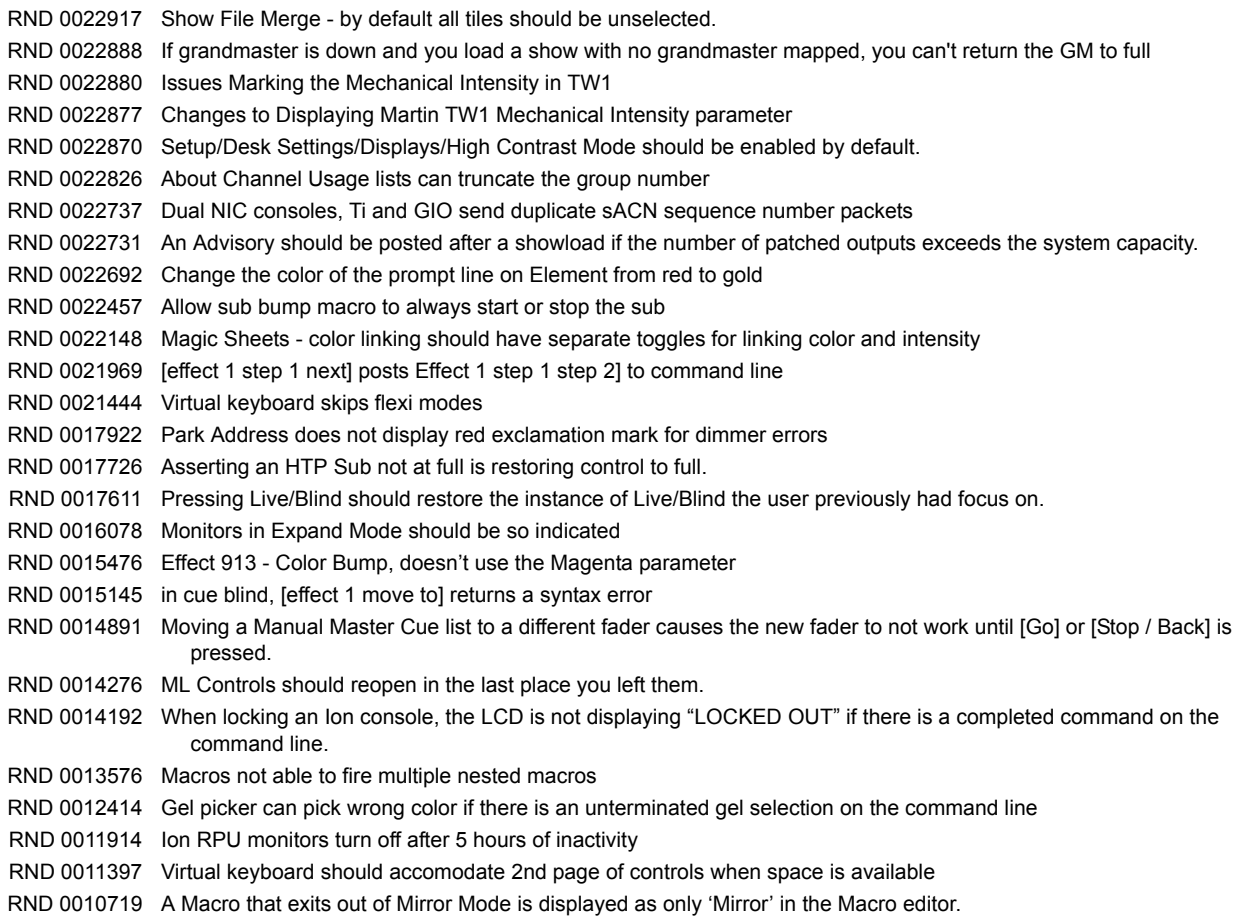

## **Known Issues Remaining in v2.1.1**

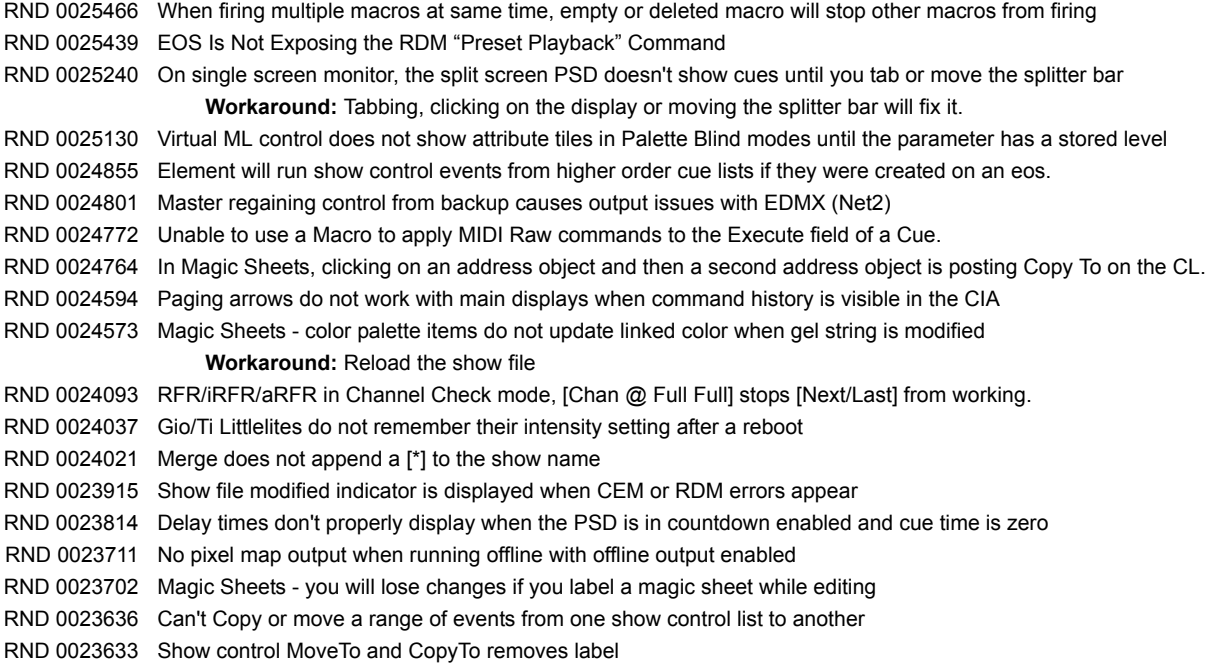

## **Known Issues Remaining in v2.1.1 [Continued]**

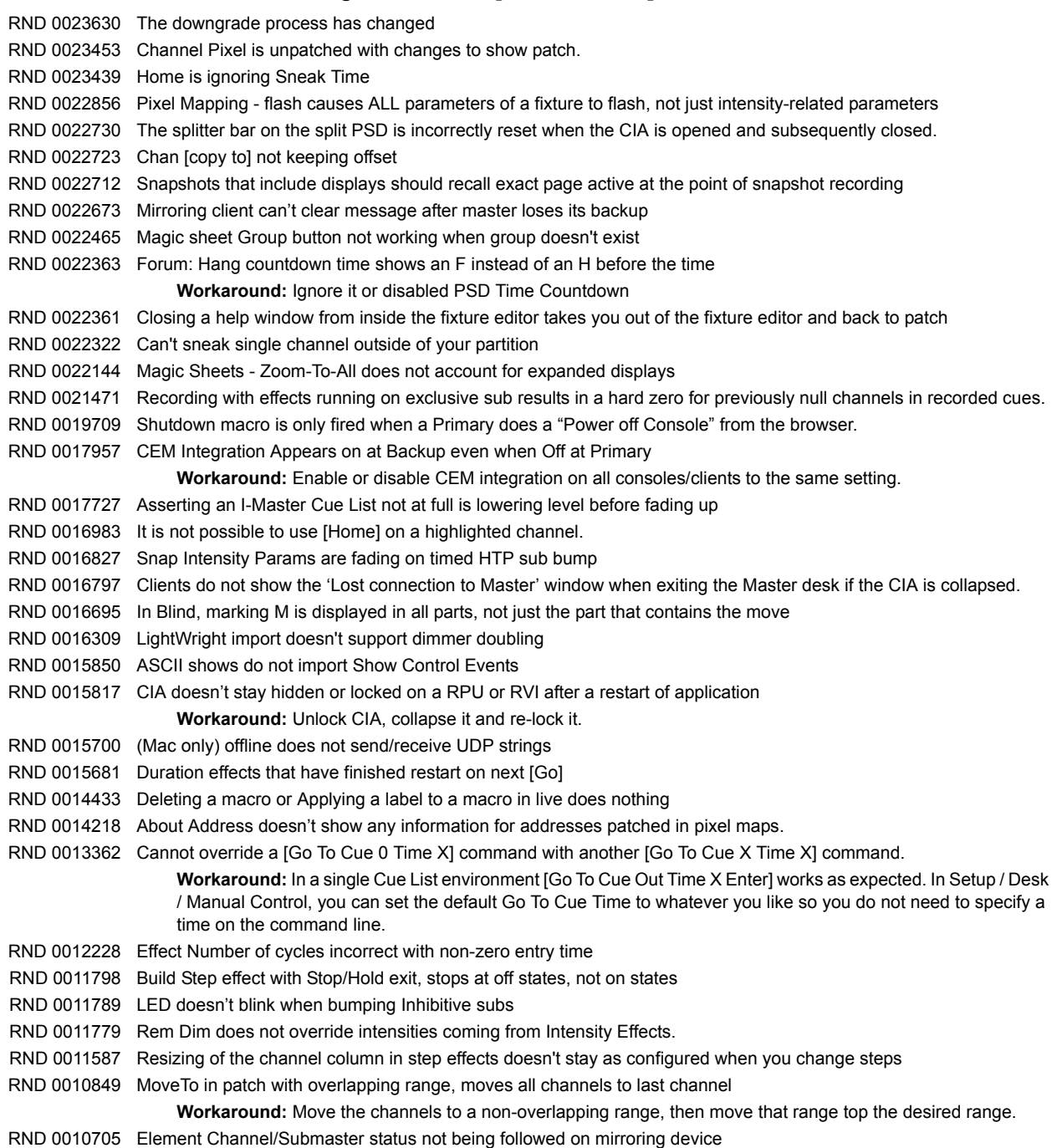